## Displaying parts and ports according to aspects

Before using this feature, make sure:

- The diagram with aspect is created. The main workflow of using aspects >>
- The part and/or port stereotype names matches the aspect name. Matching rules >>

When displaying Parts/Ports in the aspect diagram, e.g., Electrical *Data Transfer System* Internal Block Diagram, you can display all the parts/ports of an appropriate aspect, e.g., Electrical, by using the **All By Aspect** button. After selecting this button, all parts or ports that match the diagram's aspect can be displayed. The figure below demonstrates the usage of this button in the **Display Parts/Ports** dialog when you are trying to display all electrical aspect ports of the selected *control Panel* part.

| wElectrical><br>ibd [Block] Data Transfer System [ ]                                                                                                    |                 |
|----------------------------------------------------------------------------------------------------|-----------------|
| ➤ Display Parts/Ports       ➤         Displaying parts and ports       ▶.c : A         Select properties and ports you want to display in the diagram. Do this manually using the left side of the dialog, or use the panel on the right side of the dialog to select all or particular types of properties or ports. To select nested elements, hold down Shift and select the corresponding check box for the element. Click OK when you are done. <ul> <li>□</li> <li>□</li></ul>                                                                                                    |                 |
| Image: Selects all clear of the control Panel       Selects all clear of the control Panel         Image: Selects all clear of the control Panel       Image: Selects all clear of the control Panel         Image: Selects all clear of the control Panel       Image: Selects all clear of the control Panel         Image: Selects all clear of the control Panel       Image: Selects all clear of the control Panel         Image: Selects all clear of the control Panel       Image: Selects all clear of the control Panel         Image: Selects all clear of the control Panel       Image: Selects all clear of the control Panel         Image: Selects all clear of the control Panel       Image: Selects all clear of the control Panel         Image: Selects all clear of the control Panel       Image: Selects all clear of the control Panel         Image: Selects all clear of the control Panel       Image: Selects all clear of the control Panel         Image: Selects all clear of the control Panel       Image: Selects all clear of the control Panel         Image: Selects all clear of the control Panel       Image: Selects all clear of the control Panel         Image: Selects all clear of the control Panel       Image: Selects all clear of the control Panel         Image: Selects all clear of the control Panel       Image: Selects all clear of the control Panel         Image: Selects all clear of the control Panel       Image: Selects all clear of the control Panel         Image: Selects all clear of the control Panel <td>P Part Property</td> | P Part Property |
| «Electrical»                                                                                                    | OK Cancel Help  |

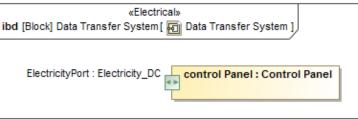

The All By Aspect button usage in the Display Parts/Ports dialog. The illustration displays concepts from SysML Plugin.

## Sample model

The model used in the figures of this page is the **Diagram aspects** sample models that comes with SysML Plugin. To open this sample properly you need to install the SysML plugin in the MagicDraw and:

- Download diagram aspects.mdzip.
  Find in the modeling tool: <modeling tool installation directory>\samples\SysML\diagram aspects.mdzip.